## **Step 4 – Multiple Fonts on the Same Page**

- **Create Multiple Fonts with a free program called NVU.**
- **Create a Word document with Multiple Fonts in Google Docs, or upload a MS Word Doc with Multiple Fonts to Google Drive.**
- **Embed the NVU or Google Drive Document in your Weebly Page.**
- **As I showed you in Step 3 – Part 1, you can also create an image with text and frame.**
- **Next is NVU.**

# **Change Font with NVU**

- **Step 3 – Part 1 shows you the download.**
- **It also shows you how to save it and copy and paste the code to Weebly.**
- **Next is when you open NVU again.**
- **If you don't want to use NVU, go to the 10th page in this PDF file.**
- **When you open NVU again, you start typing in Text or copy and paste it from your site or word, etc.**
- **Next is a sample of typing Text.**

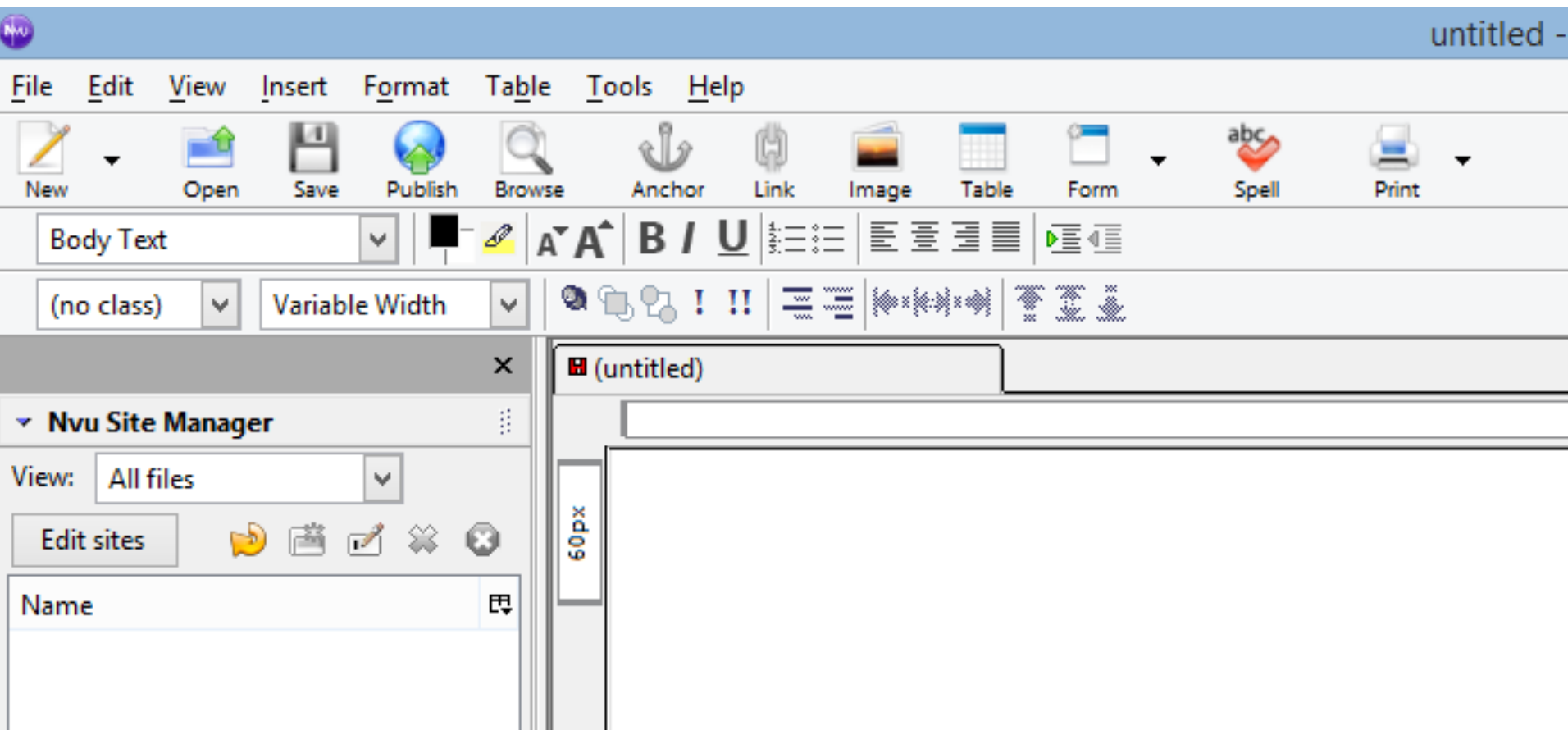

- **Here is a sample of typing in Text.**
- **Next is how to change Font.**

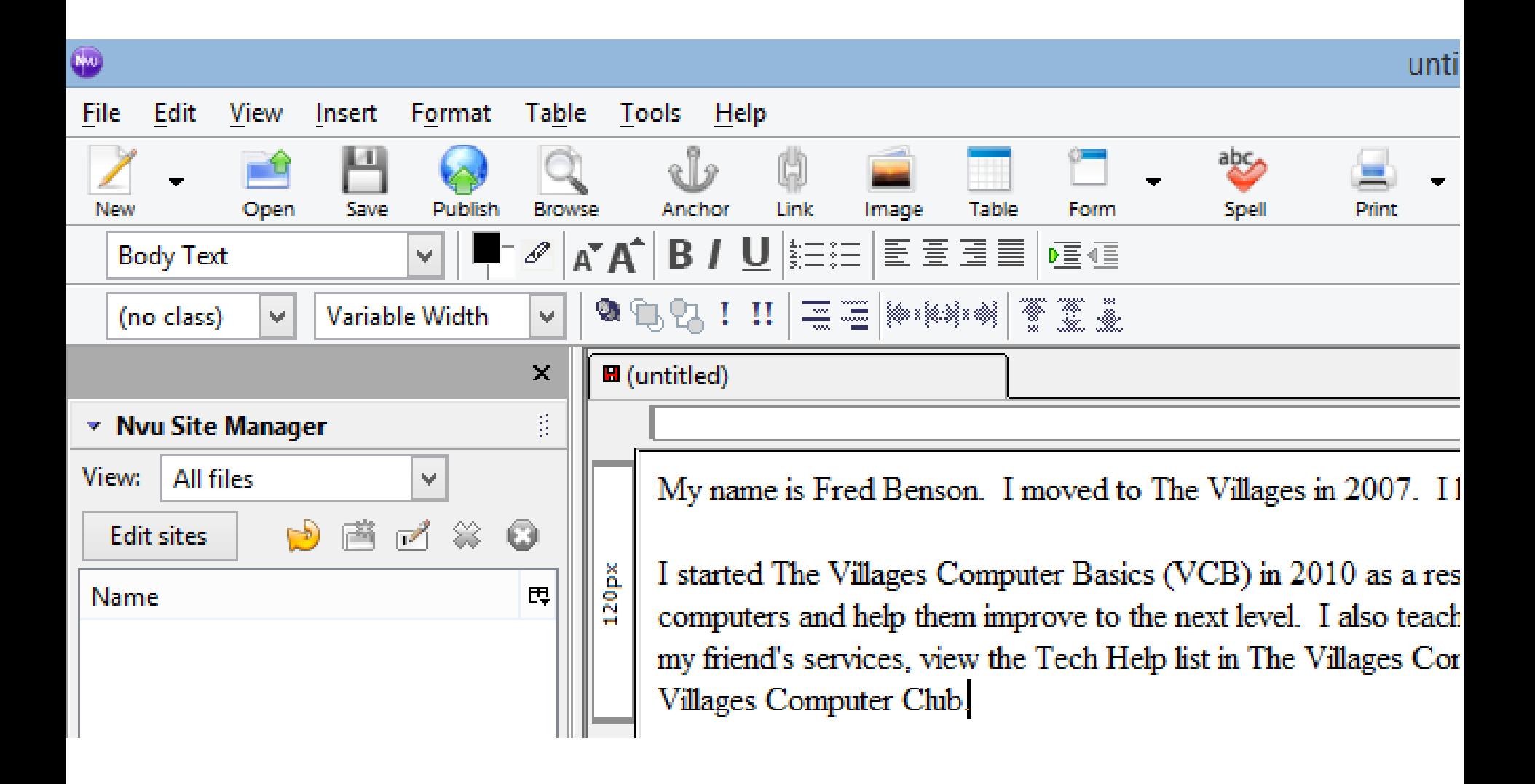

## **Next, you can make changes of Font.**

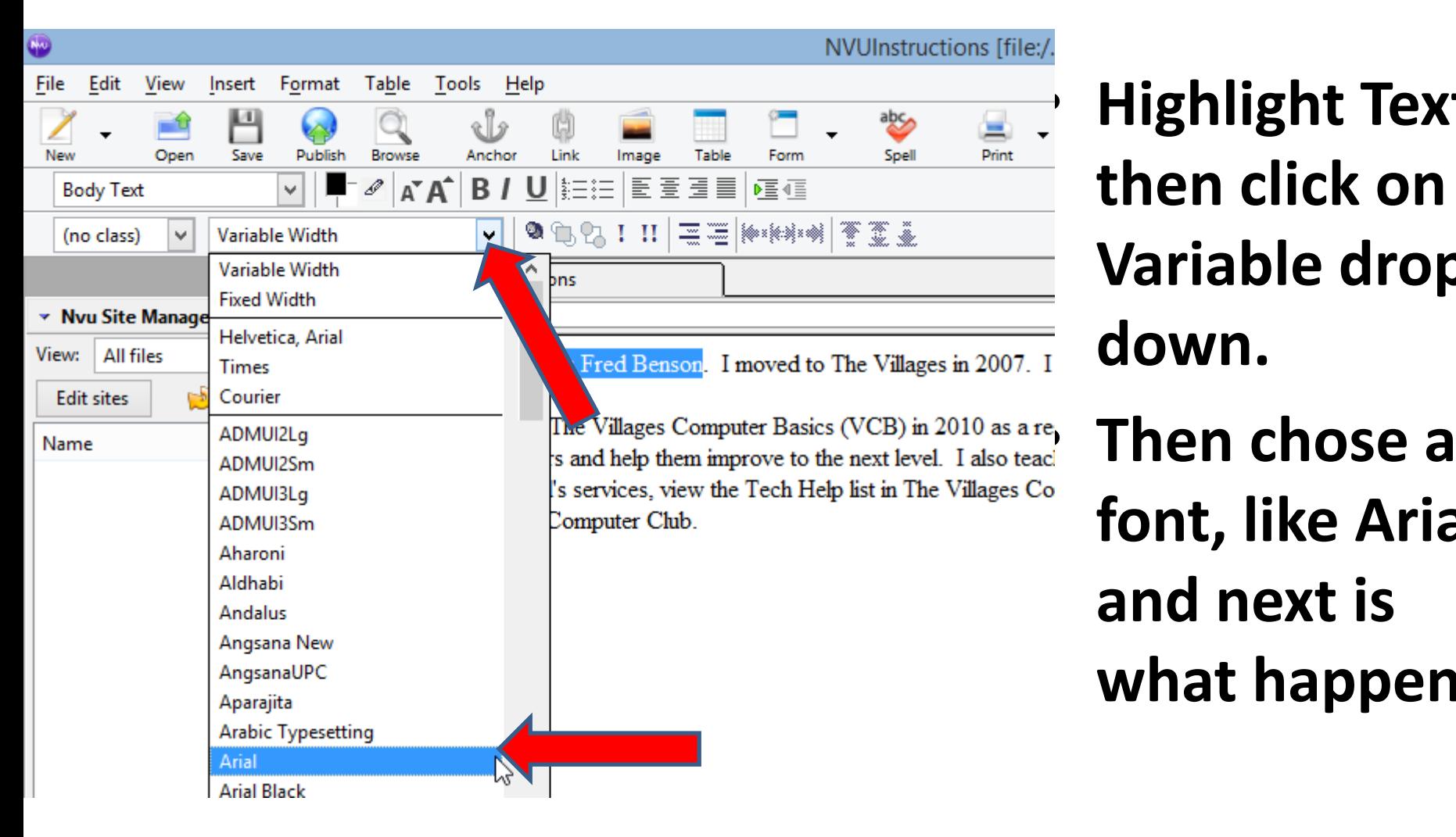

• **Highlight Text, then click on Variable drop down.**

**font, like Arial** 

**what happens.**

**and next is** 

• **You then see the change. You follow the same process to change Font on other Text. Next is how to change background color.**

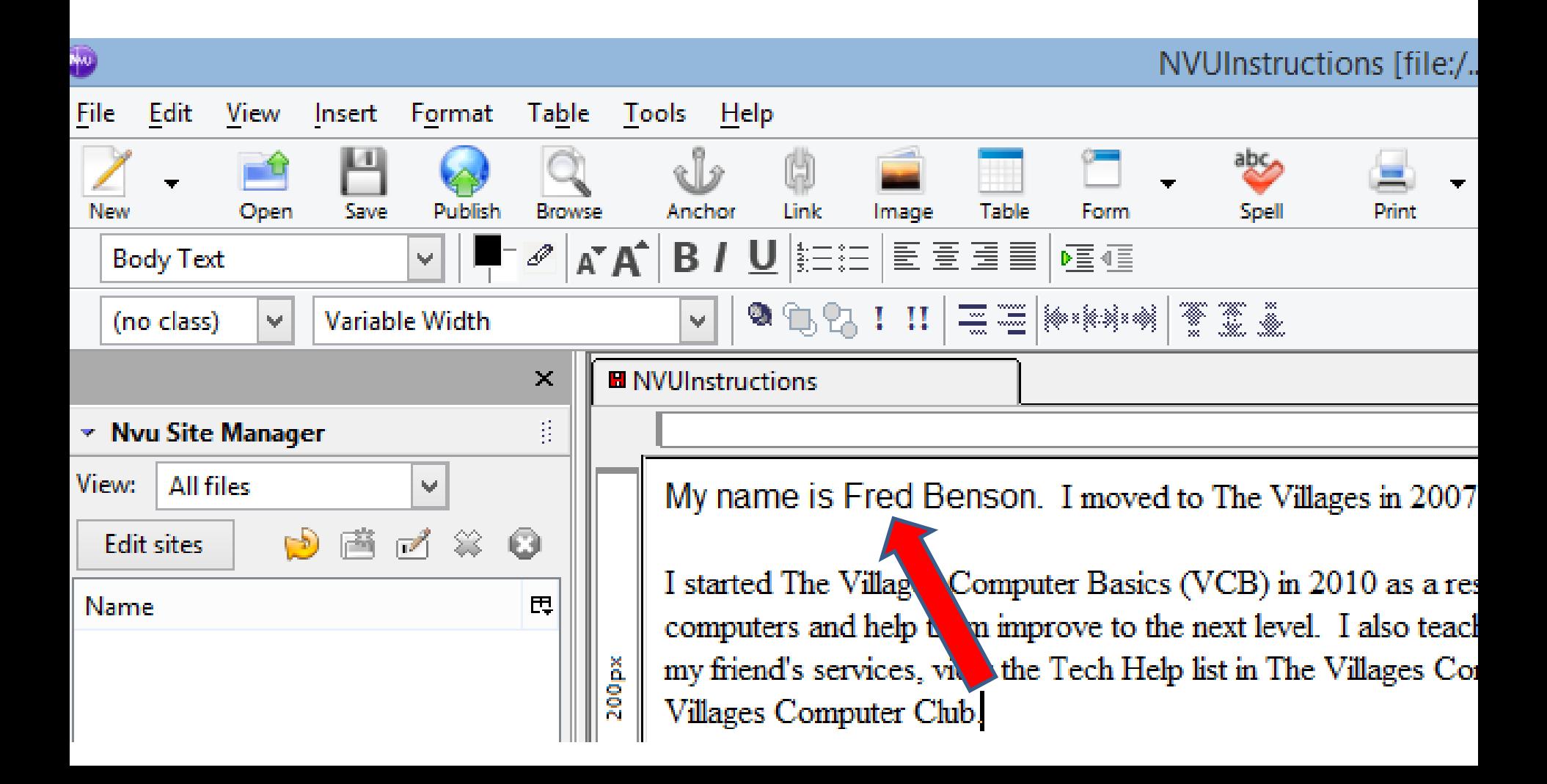

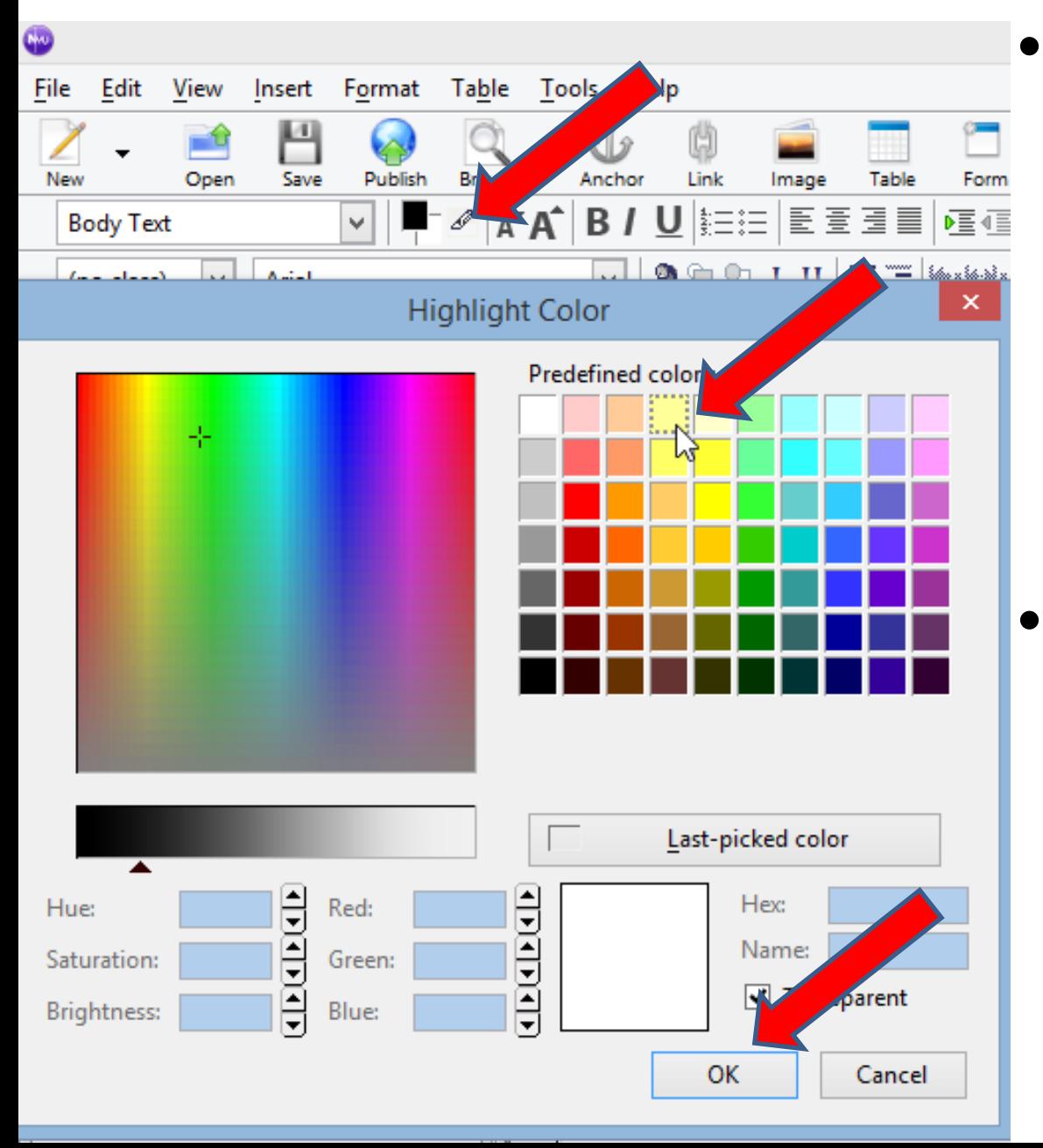

- **To change background. Highlight Text again, then click on this icon.**
	-
	- **A new window opens. Click on Color and then click on OK. Next is what happens.**
- **You then see the change. You follow the same process to change background color on other Text.**
- **Next explains when you finish.**

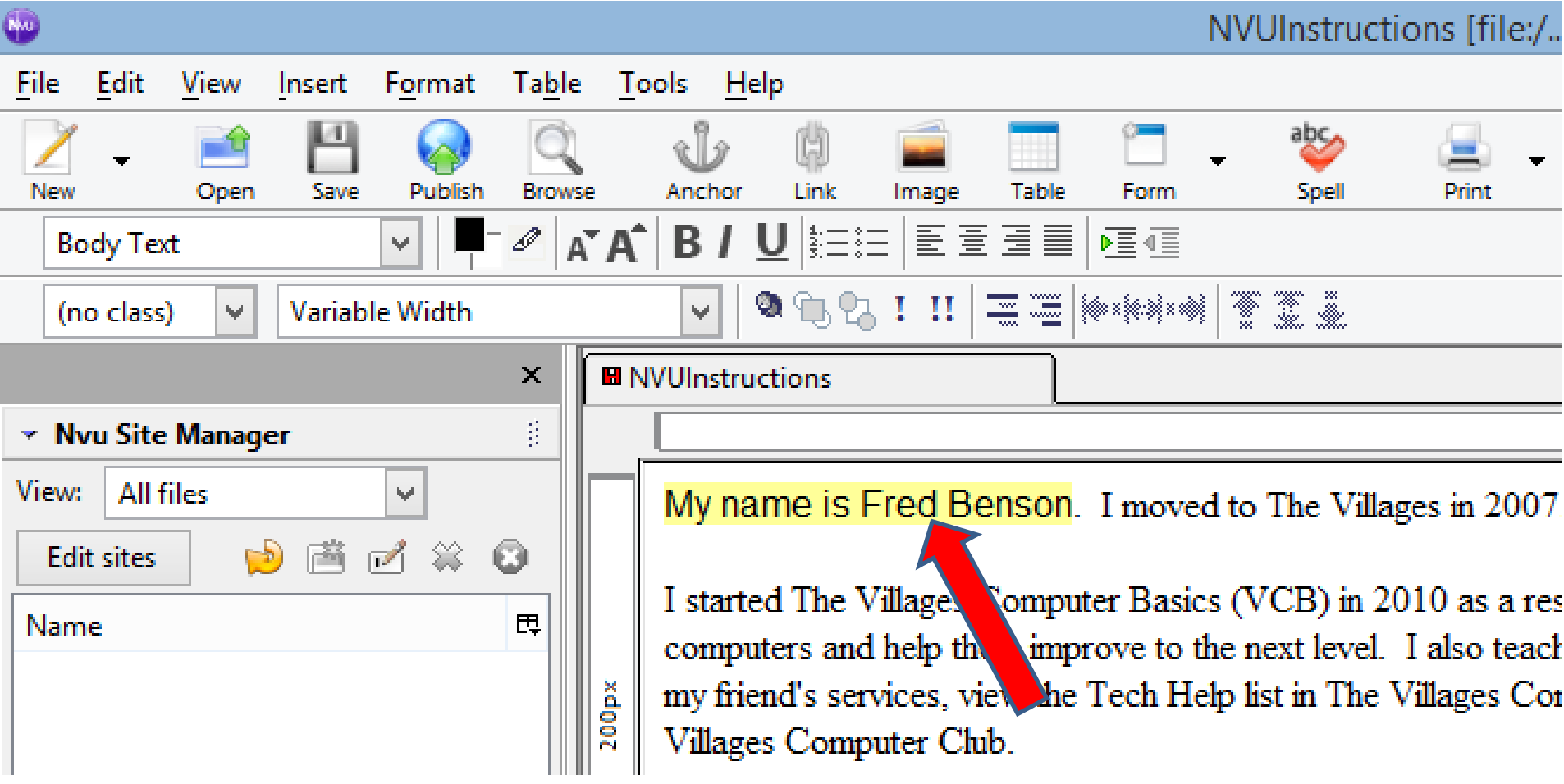

- **Once complete, click on Source at the bottom as I showed you in Step 3 – Part 1 to copy and paste to your Weebly Website.**
- **Next is Documents in Google Drive.**

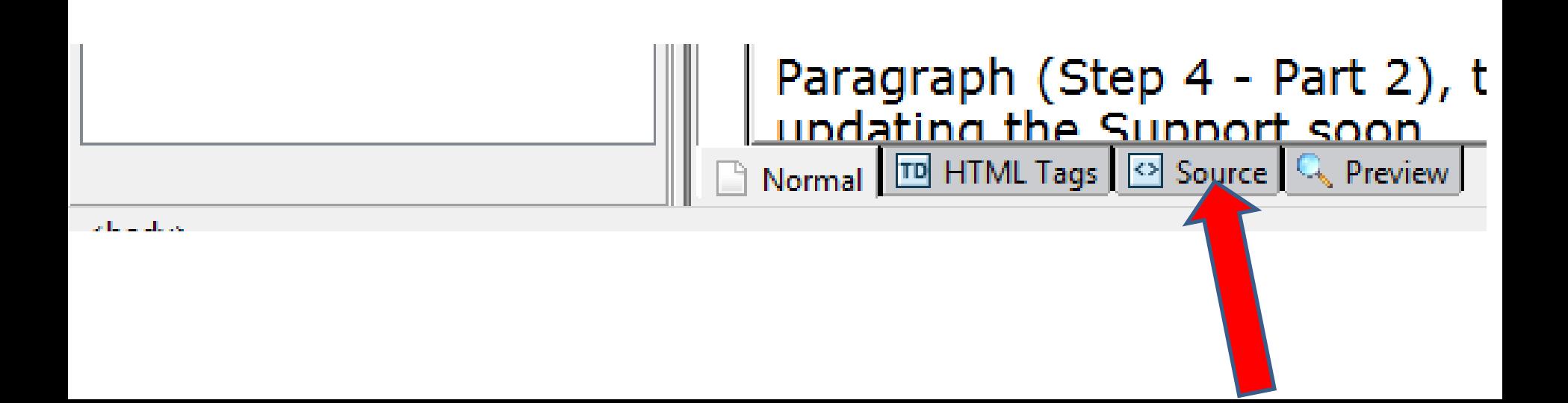

- **If you have a Document on your computer, you can upload it to Google Drive. If you want to do that and not create a Google Document, go to the 36th page on this PDF file.**
- **Note – you need to have a Google account to use Google Drive as I showed you in Step 3 – Part 2.**
- **If you don't have a Document on your computer, you can create a Document on Google Drive, which is next.**
- **First go to Google Drive as I showed you in Step 3 – Part 2.**

![](_page_10_Figure_0.jpeg)

- **It opens in a new page.**
- **You can add Text and change Font. You also can add a Header, which is next.**

![](_page_11_Picture_16.jpeg)

- **You click on Insert in the upper left and you see a list and then click on Header.**
- **Next is what happens.**

![](_page_12_Figure_2.jpeg)

- **You then have to type in Header Text, like I did in MS Word. I will show you that later.**
- **Next is a sample.**

![](_page_13_Picture_22.jpeg)

- **Here is a sample of typing in Header Sample.**
- **You then have lots of options to change the Text that is similar in Weebly, but Weebly only does default Font. Google Docs can change Font on each Text.**
- **Next is a sample of changing the Header.**

![](_page_14_Picture_34.jpeg)

- **Here is a sample of changing the Header size to 24, Bold and center.**
- **Next is to type is Text below the Header and next is a sample of typing in the same ones I did in MS Word as I mentioned before.**

![](_page_15_Figure_2.jpeg)

#### **Header Sample**

- **Here is a sample of typing text below the Header.**
- **Next is how to change Font.**

![](_page_16_Picture_2.jpeg)

• **You highlight the Text and then click on the Font, like Arial and next is what happens.**

![](_page_17_Figure_1.jpeg)

![](_page_18_Picture_0.jpeg)

- **You see a list and click on the Font you want, like Calibri as I did in the MS Word.**
- **Next is a sample.**
- **Here is a sample and I changed the size to 14 and Bold.**
- **You follow the same process with next Text and next is a sample.**

![](_page_19_Figure_2.jpeg)

- **Here is a sample of changing Font to Times New Roman and the same size and Bold as the other one.**
- **Next is a sample of the last Text.**

![](_page_20_Picture_2.jpeg)

- **Here is a sample of changing Font to Corsiva, and the size to 24 and Bold.**
- **Next is change name of the Google Doc.**

![](_page_21_Figure_2.jpeg)

- **You click on Untitled document in the upper left and follow the same process I showed you in Step 3 – Part 2.**
- **Next is a sample.**

![](_page_22_Picture_2.jpeg)

- **Here is a sample.**
- **Next is to change the layout. You first click on File in the upper left.**

![](_page_23_Picture_2.jpeg)

![](_page_24_Picture_0.jpeg)

### • **When you click on File you see a list and click on Page setup and next is what happens.**

- **A new window opens and you see Margins are 1.**
- **I recommend you highlight them all and change it to 0. Next is a sample.**

![](_page_25_Picture_18.jpeg)

• **Next is a sample of 0. Once complete, click on OK and next is what happens.**

![](_page_26_Figure_1.jpeg)

- **Window closes and you see the difference.**
- **Once complete, next explains it.**

![](_page_27_Figure_2.jpeg)

- **When you are complete, you can embed it to your Weebly website as I showed you in Step 3 – Part 2.**
- **Next is how to embed.**
- **If you have a Document on your computer and want to upload it to Google Drive and embed it, later shows you how to do that.**
- **First click on File in the upper right again and then click on another one, which is next.**

![](_page_29_Picture_0.jpeg)

### • **When you click on File you see a list and click on Publish to the web… and next is what happens.**

• **Window opens and it is different then the one I showed in Step 3 – Part 2. You first click on Embed and next is what happens.**

![](_page_30_Figure_1.jpeg)

- **You see it highlighted and then click on Publish.**
- **Next is what happens.**

![](_page_31_Figure_2.jpeg)

- **A new window opens and click on OK.**
- **Next is what happens.**

![](_page_32_Figure_2.jpeg)

- **You see the code highlighted and right click on the code and you see a list and click on Copy.**
- **Next explains the Paste in your Weebly Website.**

![](_page_33_Picture_18.jpeg)

- **Next is how to upload a document on your computer. At the end of it, it shows how to add an element in your Weebly account and paste the code. Step 3 – Part 2 also shows you that.**
- **If you don't have a document on your computer or have it and don't want to upload it, go to the 50th page to add the element and paste the code that we just did.**

![](_page_35_Picture_0.jpeg)

- **Click on New and then click on File upload.**
- **Windows Explorer/File Explorer then opens, which is next.**

More

Google Slides

### • **Find File and Double Click or Click on it and click on Open. Next is what happens.**

![](_page_36_Picture_9.jpeg)

![](_page_37_Picture_16.jpeg)

**It shows Upload complete and it converted the MS Word to Google Word. Note, sometimes the font changes, but can always change them in Google Docs. Next is how to open it.**

![](_page_38_Figure_0.jpeg)

### **Double Click on the File you uploaded and next is what happens.**

- **A new page opens to Edit the Document.**
- **You can add other Text and change Font.**
- **To change Font, highlight it. Next is how to change Font.**

![](_page_39_Picture_36.jpeg)

![](_page_40_Figure_0.jpeg)

- **I highlighted the last one and then click on the Font name and you see a list.**
- **Then click on another one you want, like Corsiva.**
- **Next is what happens.**

F

- **You see the difference.**
- **If you see space on the left and top, etc. I recommend you change it. Next is how to do that.**

![](_page_41_Picture_2.jpeg)

![](_page_42_Figure_0.jpeg)

- **Click on File in the upper left and you see a list and click on Page setup.**
- **Next is what happens.**
- **A new window opens and you see Margins are 1.**
- **I recommend you highlight them all and change it to 0. Next is a sample.**

![](_page_43_Picture_18.jpeg)

• **Next is a sample of 0. Once complete, click on OK and next is what happens.**

![](_page_44_Figure_1.jpeg)

- **Window closes and you see the difference.**
- **Once complete, you can embed it. You click on File in the upper left as I showed you in Step 3 – Part 2 and next is what happens.**

![](_page_45_Picture_2.jpeg)

![](_page_46_Picture_0.jpeg)

### • **You see a list and click on Publish to the web… and next is what happens,**

### **New Window Opens like I showed you before. Click on Embed and next is what happens again.**

 $\times$ 

Publish to the web

This document is published to the web.

Make your content visible to anyone by publishing it to the web. You can link to or embed your document. Learn more

![](_page_47_Figure_5.jpeg)

 $\overline{\phantom{a}}$  Published content & settings

**Stop publishing** 

 $\sqrt{ }$  Automatically republish when changes are made

#### **Then highlight the code and press and hold Ctrl key and click on C key to copy. Then go to Weebly.**

Publish to the web

 $\times$ 

This document is published to the web.

Make your content visible to anyone by publishing it to the web. You can link to or embed your document. Learn more

**Embed** Link

<iframe src="https://docs.google.com/document /d/1PpLPSh2rRQ\_k3qud6y0xcnCZyX4sfQD-\_RGKDlz79Tk/pub?embedded=true" </iframe>

**Published** 

▼ Published content & settings

**Stop publishing** 

◯ Automatically republish when changes are made

## **Make sure you are on Build and then drag and drop Embed Code.**

![](_page_49_Picture_1.jpeg)

• **Next is what happens when drop it.**

• **You then see it. Like I showed you in first class, when you click on it a new window opens. Click on Edit Custom HTML and next is what happens.**

![](_page_50_Figure_1.jpeg)

• **You see it highlighted. Then right click on it and you see a list and click on Paste. Next is what happens.**

![](_page_51_Picture_13.jpeg)

## **You then see the code.**

• **Then click outside the element and next is what happens.**

![](_page_52_Figure_2.jpeg)

## **And you see it, but the height and width is too small.**

- **Next is how to change the width and height.**
- **You click outside of it first.**

![](_page_53_Picture_20.jpeg)

- **You then Add width='980' and height='800' after the iframe.**
- **You then click outside of it again and next is what happens.**

![](_page_54_Figure_2.jpeg)

- **You see the difference.**
- **Next explains when you make changes in Google Drive Document.**

![](_page_55_Picture_16.jpeg)

- **Whenever you make changes to Google Drive Document, it automatically saves it on Google Drive and within a minute it updates it on your website!**
- **This is the End of Step 4.**